# **9A0-351Q&As**

Adobe Illustrator CC Recertification Exam

### **Pass Adobe 9A0-351 Exam with 100% Guarantee**

Free Download Real Questions & Answers **PDF** and **VCE** file from:

**https://www.leads4pass.com/9a0-351.html**

100% Passing Guarantee 100% Money Back Assurance

Following Questions and Answers are all new published by Adobe Official Exam Center

**C** Instant Download After Purchase

**83 100% Money Back Guarantee** 

365 Days Free Update

**Leads4Pass** 

800,000+ Satisfied Customers

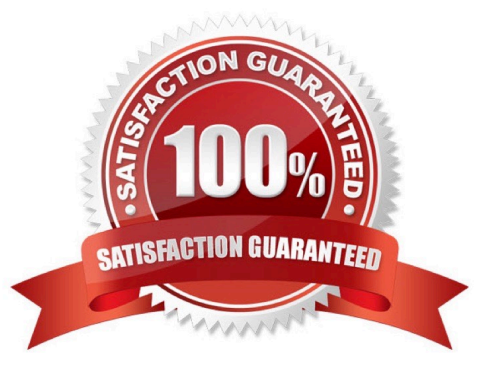

## **Leads4Pass**

### **QUESTION 1**

Click the Exhibit tab to see the exhibit.

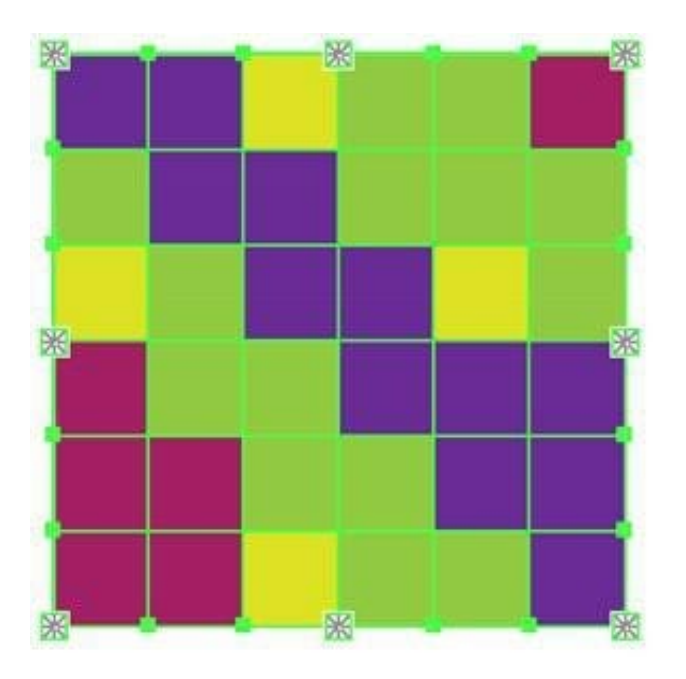

What would you conclude about the Illustrator object displayed in the Exhibit?

- A. The object is a gradient mesh.
- B. The object is a live paint object.
- C. The object is a nested group.
- D. The object is being viewed in isolation mode.
- E. The object is a compound path.

Correct Answer: A

### **QUESTION 2**

Which properties are only displayed in the Info panel when transforming or moving an object?

- A. Radius and Diameter
- B. Distance and Angle
- C. x and Y Coordinates
- D. Width and Height
- Correct Answer: C

## **Leads4Pass**

### **QUESTION 3**

How can you find the complementary color for a selected swatch?

- A. Choose a swatch in the Kuler Panel.
- B. Choose Edit > Edit Colors > Blend Front to Back.
- C. Choose a Color Guide Harmony Rule.
- D. Choose a color in the Swatches Panel.

Correct Answer: D

### **QUESTION 4**

Click the Exhibit tab to see the exhibit.

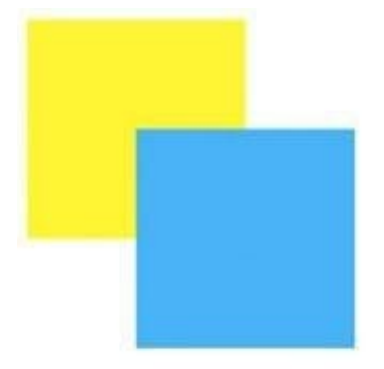

How can you change this so that where the two objects overlap, you see green (a combination of yellow and blue)?

- A. Select the blue object and choose Screen from the Blending Mode pop-up menu in the Transparency panel.
- B. Select both objects and choose Unite in the Shape Modes section of the Pathfinder panel.
- C. Select the blue object and enable the Overprint Fill checkbox in the Attributes panel.
- D. Select both objects and choose Intersect in the Shape Modes section of the Pathfinder panel.

Correct Answer: D

#### **QUESTION 5**

Click the Exhibit tab to see the exhibit.

## **Leads4Pass**

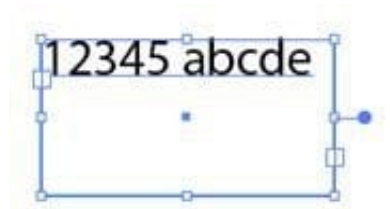

You created area type but the container is too wide. How should you make it narrower without distorting the type?

- A. With the Type tool, drag the right side of the container.
- B. With the Scale tool, drag the right side of the container.
- C. With the Selection tool, drag the middle square handle on the right side of the container.
- D. With the Selection tool, drag the round blue handle on the right side of the container.

Correct Answer: B

[Latest 9A0-351 Dumps](https://www.leads4pass.com/9a0-351.html) [9A0-351 PDF Dumps](https://www.leads4pass.com/9a0-351.html) [9A0-351 Study Guide](https://www.leads4pass.com/9a0-351.html)